## Merlin 21/22 Baza podataka

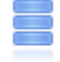

Baza podataka je aktivnost koja omogućava dodavanje, ažuriranje i pretraživanje spremljenih zapisa o nekoj temi. Baza podataka može se koristiti za izradu suradničkih zbirki, na primjer, URL-adresa, literature za e-kolegij, prikaz materijala koje su izradili korisnici (fotografija, postera, članka, eseja) i sl. Struktura zapisa u bazi može biti raznolika pa jedan zapis može obuhvatiti podatke različitih oblika, na primjer, tekst, brojke, slike, datoteke i/ili URL-adrese.

Nova Baza podataka dodaje se odabirom poveznice Dodaj aktivnost ili resurs → Baza podataka.

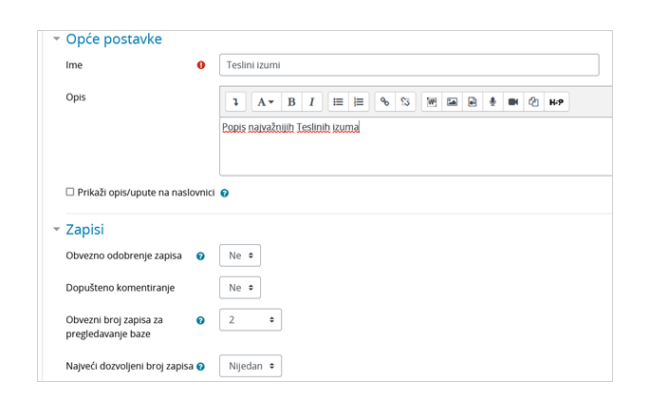

## Slika: Postavke aktivnosti Baza podataka

Nastavnik u postavkama baze podataka uređuje sljedeće postavke:

- Obavezno odobrenje zapisa ako je omogućeno, svaki zapis mora odobriti nastavnik kako bi ga ostali studenti mogli vidjeti.
- **· Dopusti uređivanje odobrenih zapisa** ako je onemogućeno, korisnik koji je dodao zapis više nema mogućnost uređivanja ili brisanja odobrenog zapisa.
- **· Obvezni broj zapisa za pregledavanje baze** broj zapisa koje student mora upisati i predati kako bi mu bio omogućen prikaz zapisa drugih studenata. Kada je određen obavezni broj zapisa, automatsko povezivanje zapisa u bazi treba biti isključeno, u suprotnom će odabirom poveznice zapisi u bazi biti vidljivi studentima bez obzira na postavljeni uvjet.
- Najveći dozvoljeni broj zapisa najveći dopušteni broj zapisa koje student može upisati i predati u ovoj aktivnosti.

Nakon izrade baze podataka potrebno je odrediti strukturu zapisa u bazi podataka. Strukturu zapisa postavlja nastavnik uporabom gotovih predložaka ili izradom novih.

Zapis u bazi podataka sastoji se od polja koja mogu biti tekstualna, brojčana, slikovna, URL-adrese itd., ovisno o vrsti informacije koja će se zapisivati u bazu podatka. Pregled dostupnih tipova polja i izrada novih mogući su u kartici Polja.

## NAPOMENA:

Ako nastavnik u postavkama dostupnosti Baze podataka uključi mogućnost Moguće jedino pregledavati od, tada studenti više nemaju mogućnost dodavanja novih zapisa u bazu već samo pregleda postojećih zapisa.

| Teslini izumi                    |                                                                       |                                                   |           |                                  | ۰                            |
|----------------------------------|-----------------------------------------------------------------------|---------------------------------------------------|-----------|----------------------------------|------------------------------|
| Popis najvažnijih Teslinih izuma |                                                                       |                                                   |           |                                  |                              |
| Prikaži popis                    | Prikaži pojedinačno<br>Pretraživanje                                  | Dodaj zapis<br>Izvoz                              | Predlošci | Predlošci baze podataka<br>Polja |                              |
| Naziv polja                      | Vrsta polja                                                           |                                                   | Obvezno   | Opis polja                       | Akcija                       |
| Godina                           | # Polje za broj                                                       | Da                                                |           | Godina izuma                     | 0 <sub>0</sub>               |
| Izum                             | A Polie za unos teksta                                                | Ne                                                |           | Naziv izuma                      | 0 <sub>n</sub>               |
| Slika izuma                      | Polje za sliku                                                        | Ne                                                |           | Slika izuma                      | 0 <sup>0</sup>               |
| Izradi novo polje                | Odaberi                                                               | ٠<br>b                                            |           |                                  |                              |
| Zadano polje za s-               | Odaberi<br>Broj                                                       | Silazno ·<br>Spremi                               |           |                                  |                              |
| ◀ Odaberite                      | Datoteka<br>Datum                                                     | rikaži                                            | ٠         |                                  | Test za prijevod ▶           |
|                                  | Izbornik u obliku popisa<br>Okvir za unos teksta<br>Padajući izbornik |                                                   |           |                                  |                              |
|                                  | Slika<br>UBR1                                                         | s za ovu stranicu                                 |           |                                  |                              |
|                                  | Unos teksta                                                           | le za Android                                     |           |                                  | Centar za e-učenje           |
|                                  | Višestruki odabir (jedan odgovor)                                     |                                                   |           |                                  |                              |
|                                  | Višestruki odabir (više odgovora)<br>Širina/dužina                    | inje ili skenirajte OR kod na<br>n uređaju:<br>認回 |           |                                  | <b>CENTAR ZA</b><br>e-učENJE |

Slika: Odabir polja za izradu u bazi podataka

U svakome je zapisu moguće odrediti koja su polja obavezna za unos prilikom njihove izrade.

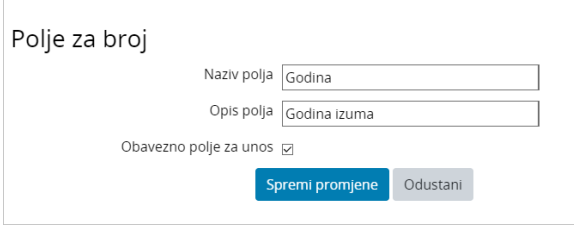

Slika: Dodavanje novoga polja u bazu podataka

Osim toga, moguće se koristiti i drugim vrstama polja, na primjer:

- **· Datoteka** za postavljanje datoteke s računala
- **Datum** za odabir datuma iz padajućeg izbornika
- **· Širina/dužina** za upis geografske širine i dužine.

Polje može biti prikazano i u obliku izbornika i to na četiri načina:

- **· Izbornik u obliku popisa** moguće je odabrati jednu ili više mogućnosti koje su navedene jedna ispod druge u obliku popisa.
- Padajući izbornik mogućnosti za odabir prikazuju se studentima u obliku padajućeg izbornika. Višestruki odabir (jedan odgovor) – prikazuje se više mogućnosti za odabir, ali student može
- odabrati samo jednu mogućnost.
- Višestruki odabir (više odgovora) korisnik može odabrati više mogućnosti.

Zapisi se u bazu dodaju u kartici Dodaj zapis. Potrebno je ispuniti sva obavezna polja kako bi se zapis mogao spremiti u bazu.

Zapise je moguće izvesti u obliku CSV datoteke ili ODS tablice u kartici Izvoz.

Kartica Predlošci omogućuje izradu predložaka za prikaz, pretraživanje i izvoz zapisa. Moguće je koristiti zadane predloške, uvesti spremljene predloške ili izraditi i izvesti nove predloške.

Kod izrade predložaka, s lijeve strane se nalaze dostupne oznake, tj. popis ključnih riječi za prikaz polja iz baze te ključne riječi za akcije nad zapisima u bazi.

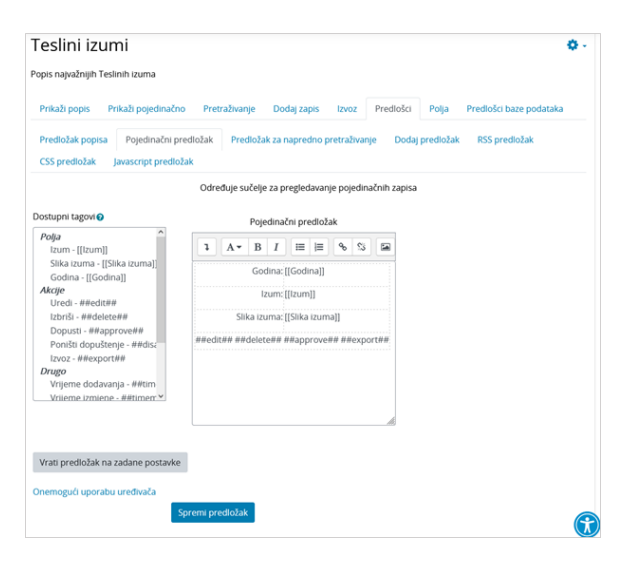

Slika: Prikaz uređivanja pojedinačnoga predloška u bazi podataka

Baza se može pregledavati kao popis zapisa jedan ispod drugoga (kartica Prikaži popis) ili pojedinačnim pregledom zapisa kroz više stranica (kartica Prikaži pojedinačno).

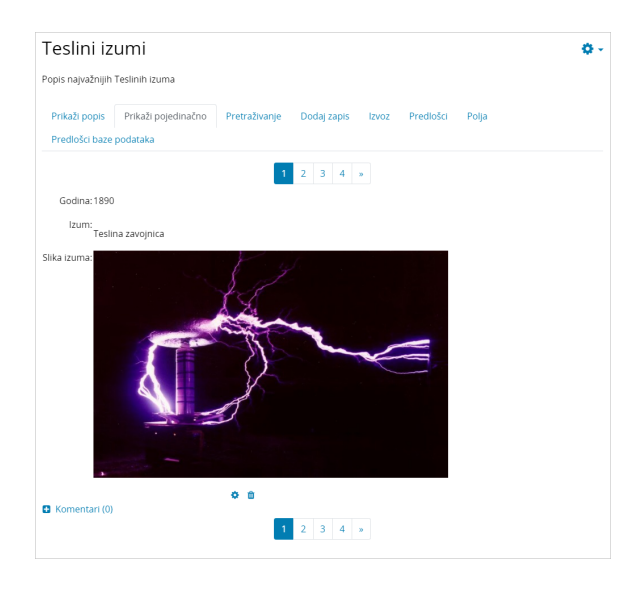

Slika: Primjer prikaza zapisa u bazi podataka

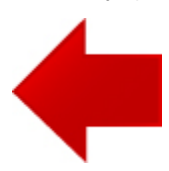

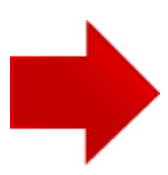